## **Escenario 3.F: Teleporting**

• O [teleporting](https://www.virtualbox.org/manual/ch07.html#teleporting) é unha funcionalidade de VirtualBox que permite migrar *en quente* (é dicir, sen ter que apagar a máquina) a execución dunha máquina virtual de un host a outro.

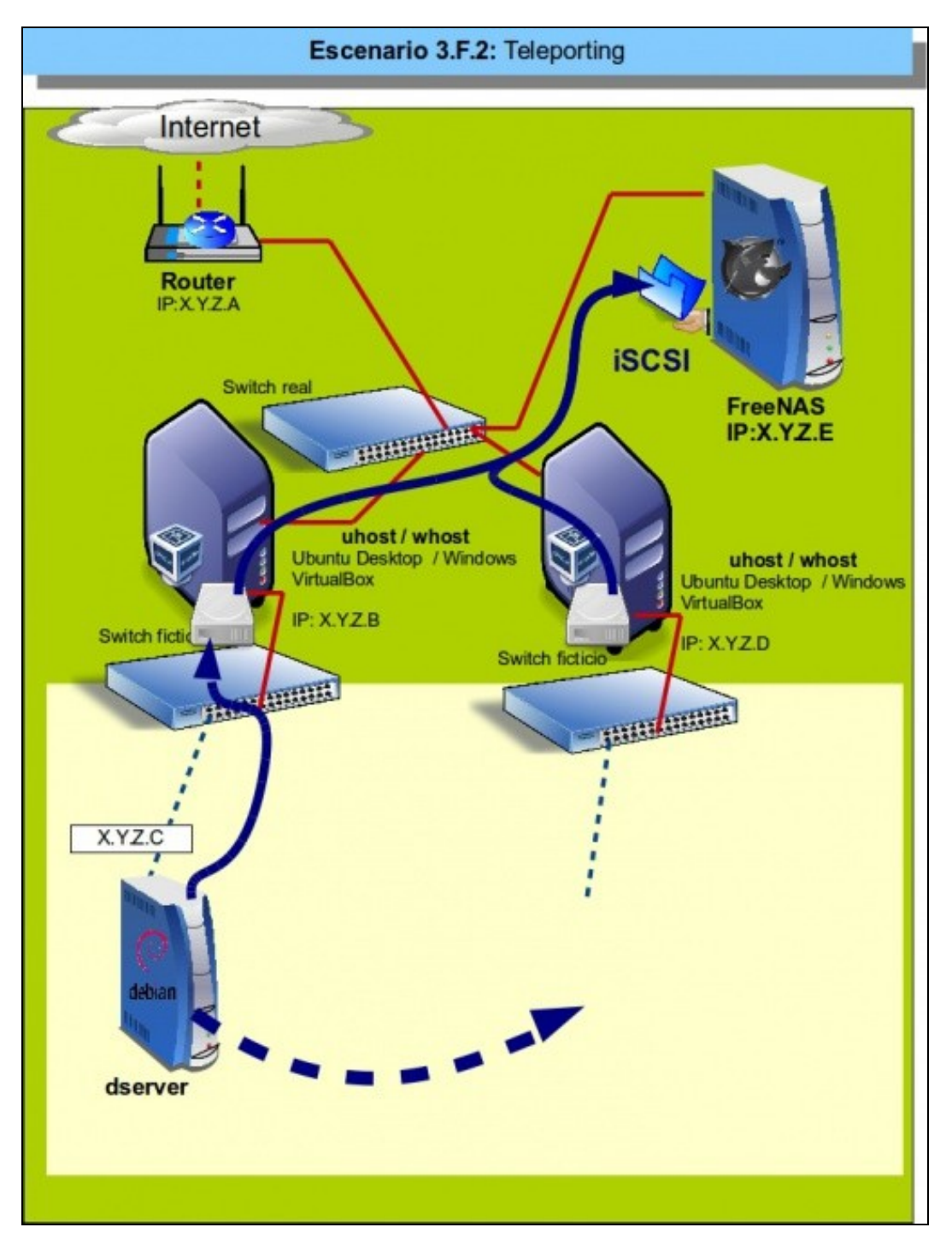

- Aínda que é unha funcionalidade xa incorporada na versión 3.1 de VirtualBox, leva tempo sen funcionar a partir da versión 4 de VirtualBox, pero o erro que impedía a súa execución foi resolto na versión 4.2.18 (Ver a documentación do bug en <https://www.virtualbox.org/ticket/9455>).
- Imos facer unha proba desta funcionalidade, e para ilustrar máis o proceso usando un host sobre un S.O. anfitrión Windows e outro Linux.
- En primeiro lugar teremos que crear as máquinas virtuais coa configuración necesaria para a execución do teleporting e logo seguiremos os pasos requiridos para o proceso.
- Como o lector se pode imaxinar, a migración da execución en quente dunha MV é un proceso complexo e son necesarias unha serie de condicións para o seu funcionamento:
	- As MVs que se definan nos dous host para facer a migración deben ter as mesmas características (cantidade de RAM, número de ♦ tarxetas de rede, etc.)
	- As MVs deben compartir os mesmos dispositivos de almacenamento, así que os discos que utilicen deberán estar conectados por ♦ iSCSI ou por CIFS ou NFS nunha unidade de rede accesible dende os dous hosts.
	- ♦ A migración tamén pode fallar se as CPUs dos dous hosts son moi diferentes.

## **Configuración das máquinas virtuais para simular o escenario**

Imos ver primeiro como debemos definir as máquinas para poder *teleportalas*:

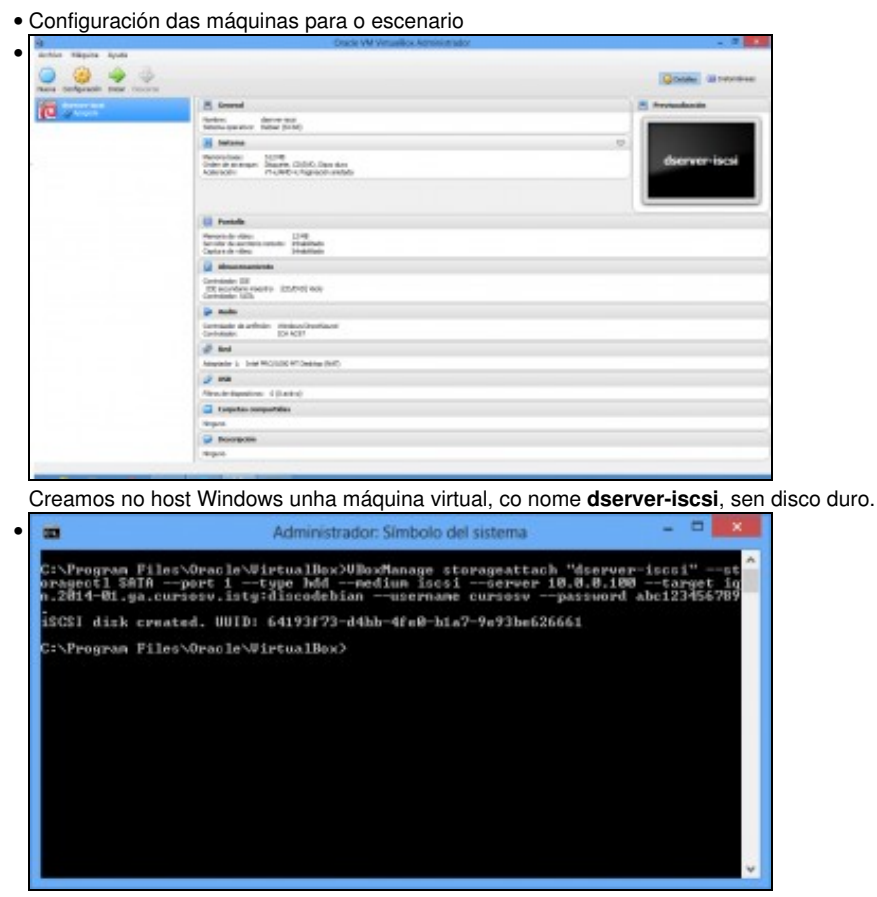

Utilizamos o comando *VBoxManage* para agregar un disco duro á máquina virtual que collemos da NAS por iSCSI.

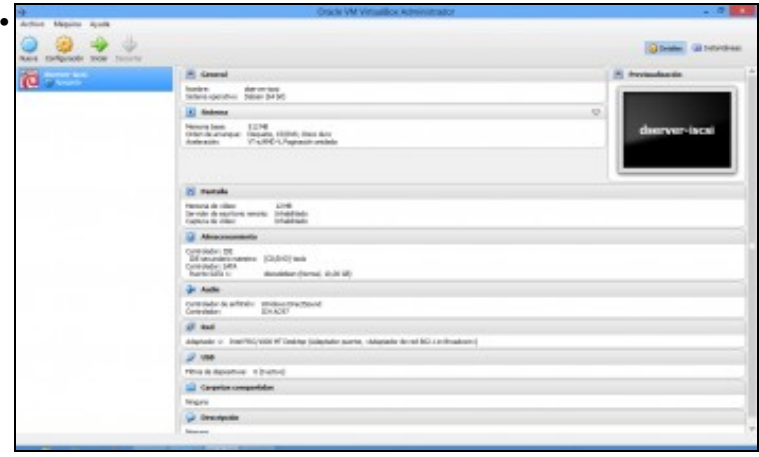

Vista da máquina orixinal xa lista, co disco por iSCSI e a tarxeta de rede en modo ponte. Iniciámola e seguimos os pasos vistos na [Instalación de Debian](https://manuais.iessanclemente.net/index.php/Instalaci%C3%B3n_de_Debian) para instalar o sistema operativo.

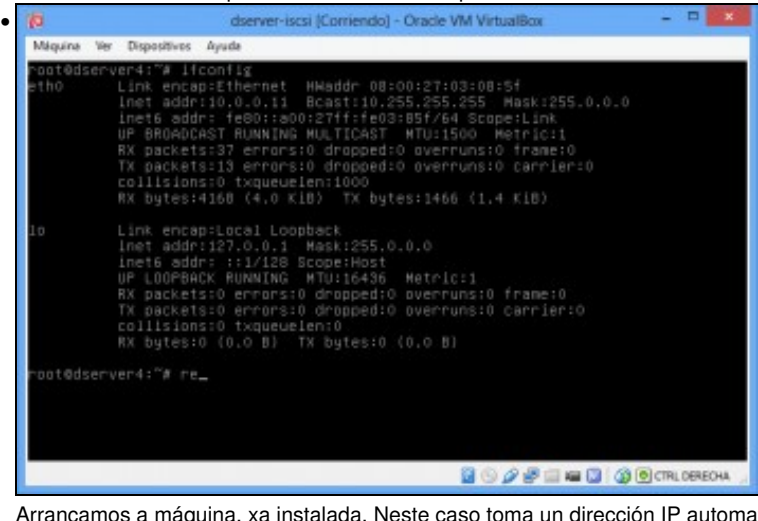

Arrancamos a máquina, xa instalada. Neste caso toma un dirección IP automaticamente por DHCP, a 10.0.0.11.

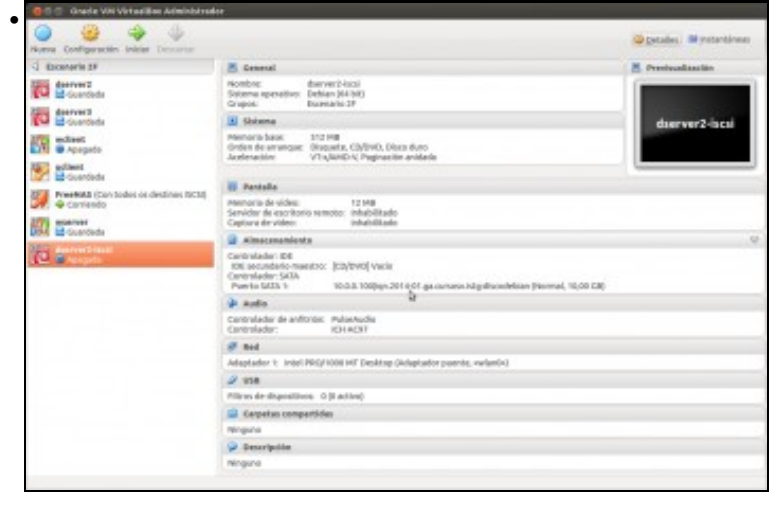

No host Ubuntu creamos unha máquina coas mesmas características que a orixinal, á que poñemos de nome **dserver2-iscsi**.

## **Pasos para facer o** *teleporting*

Os pasos para facer a migración son os seguintes:

• Teleporting

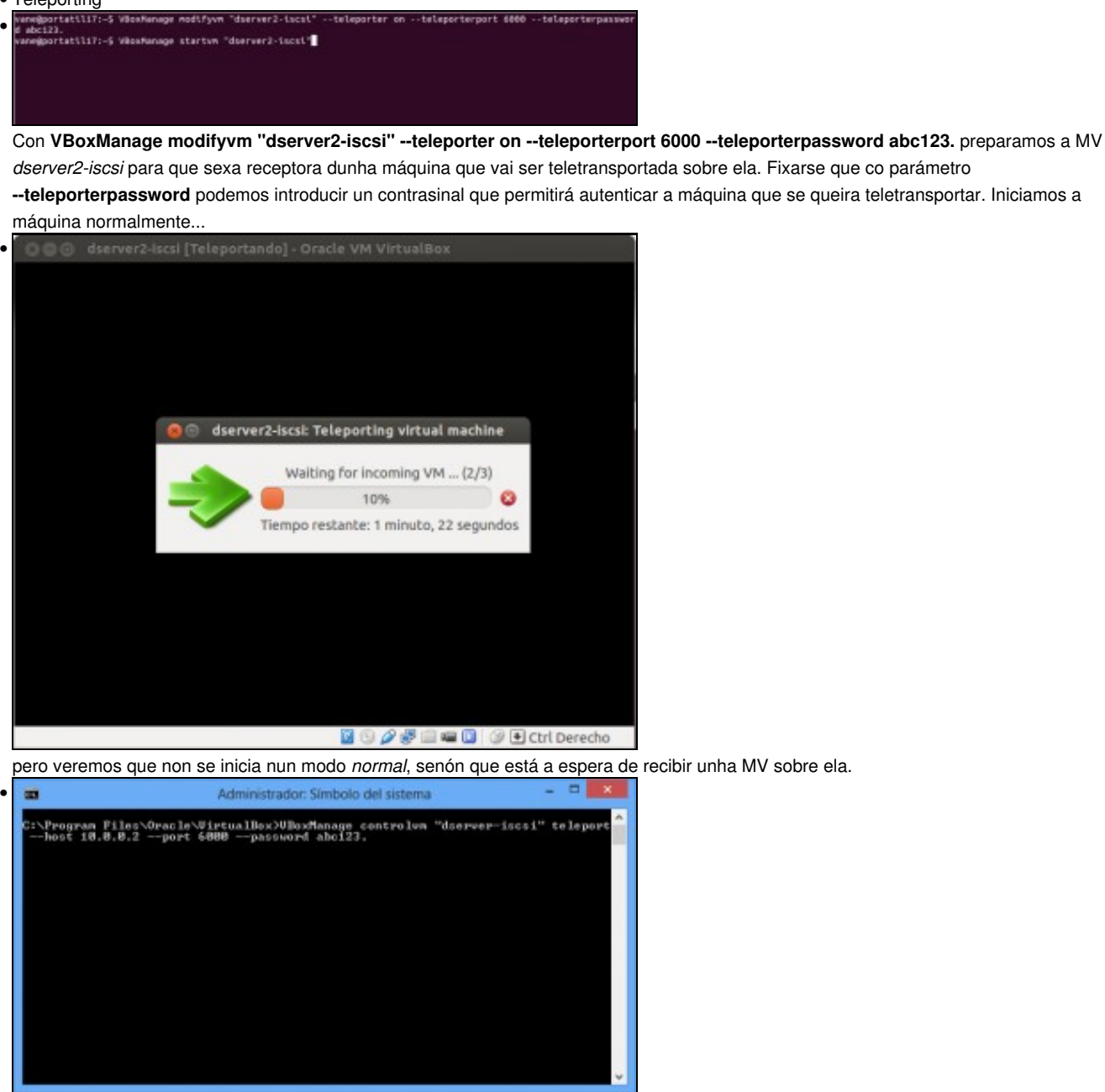

No host de orixe iniciamos o *teleporting* co comando: **VBoxManage controlvm "dserver-iscsi" teleport --host 10.0.0.2 --port 6000 --password abc123.**. Ao comando indicámoslle a MV a teleportar, a que host queremos transportala e o contrasinal necesario para poder facelo (debe coincidir co que indicamos no host Ubuntu).

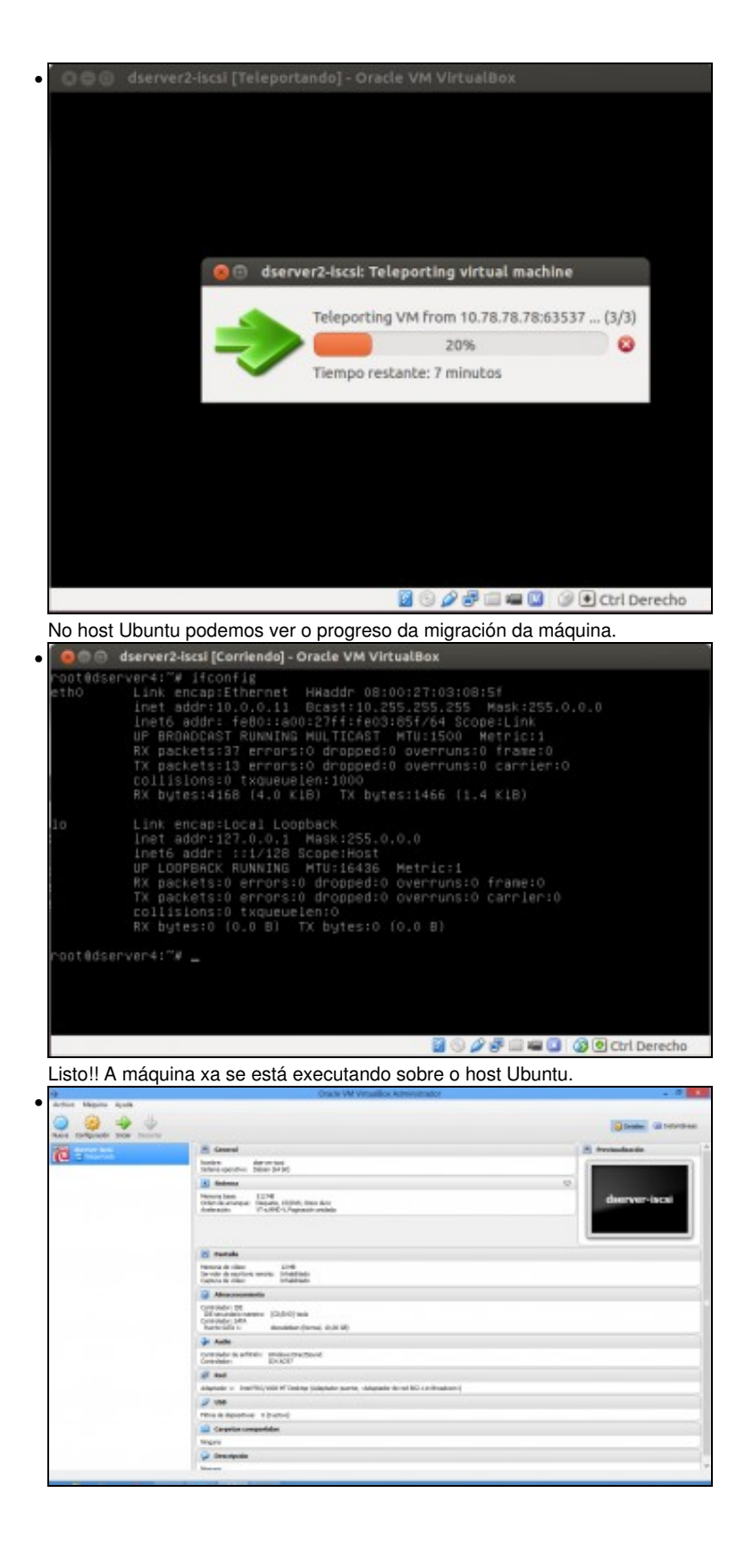

Vista da MV no host Windows. Pode verse no estado que está teleportada.

-- [Antonio de Andrés Lema](https://manuais.iessanclemente.net/index.php/Usuario:Antonio) e [Carlos Carrión Álvarez](https://manuais.iessanclemente.net/index.php/Usuario:Carrion) --